#### **Adding a book to your waitlist**

- Select "Add to Waitlist" next to the title and format you are interested in
- Enter your email address and confirm it
- Select "Add to Waitlist"
- You will receive an email when a copy of the title is available
	- DO NOT SELECT the "Add to My Cart" link in the email unless you are going to download the ebook within 45 minutes.

## **Setting a default loan period**

- Select on "My Account" and sign in.
- Select "Lending Periods"
- Change the loan periods of the "Adobe EPUB eBook" and "Overdrive MP3 Audiobook" format to 14 days in the drop down menu
- Select "Done"

## **Questions?????**

#### Visit:

- www.live-brary.com
	- Click on "Free Downloads"
	- Click on the "Help" tab.

#### **OR**

Call the **Elwood Public Library** and make an appointment with a librarian for eReader help or register for an upcoming group instruction class.

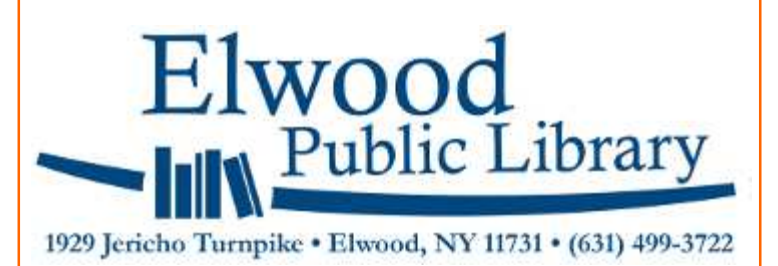

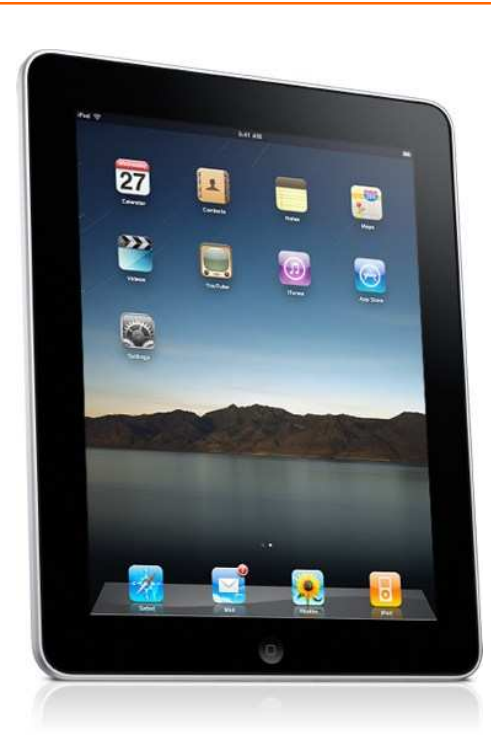

Guide to Downloading Library eBooks and Audiobooks to Your *iPad* From

Līve-brary

**Redefining Your World** 

### **Downloading the Overdrive Media Console App**

- Open the App Store
- Search for the "Overdrive Media Console App"
- Choose the iPad version
- Download the App

## **Searching for an ebook**

- Touch "Add a library"
- Enter the zip code of your home library
- Touch "Live-brary.com Downloads"
- You can search or browse for an ebook or audiobook:
- You can generate a list of "Adobe" EPUB" or "MP3 audiobooks" that are currently available:
	- Choose "Advanced Search"
	- Use the drop down menu to select "Adobe EPUB" or
	- "Overdrive MP3 Audiobook" as the format
	- Touch the box next to "only show titles with copies available"
	- Touch "Search"

# Did you know?

You can also download the free Kindle App to your iPad and gain access to the "Kindle Books" which are available on live-brary.com.

# **Downloading ebooks or audiobooks**

- Select "Add to My Cart" in the listing for the "Adobe EPUB" or "Overdrive MP3 audibook" format
- Select "Proceed to Checkout"
- Select "Elwood Public Library" from the drop down menu
- Enter the barcode number from the back of your library card
- Choose 7 or 14 days from the "Lending" period" drop down menu
- Select "Confirm Check Out"
- Touch "Download"

# **Obtaining an Adobe Digital ID**

- You will be prompted to authorize the Overdrive app with an Adobe digital ID the first time you download an ebook or audiobook. Follow the links to obtain an ID.
- After the ID is created and entered the app is authorized to the iPad.

### **Returning ebooks early**  *(audibooks can't be returned early)*

- Go to the bookshelf
- Touch "Edit"
- Select the ebook you want to return.
- Touch "Delete"
- Select "Return then Delete."